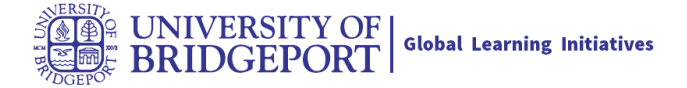

# **Getting started with Panopto – Instructors**

### **What is Panopto?**

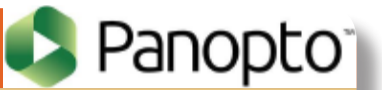

Panopto is a video content management system for uploading, managing and sharing recorded lectures, flipped classroom videos, campus events, and more. It comes with built-in video analytics, a web-based video editor, automatic encoding to ensure your videos play efficiently on any device, and a unique search engine that helps your students review material mentioned or shown in their course videos.

**NOTE: A webcam is required for creating a Panopto recording. Many newer computers already have a webcam built-in. Otherwise a webcam must be purchased separately (most electronics retailers offer webcams for under \$50).** 

- Enable Panopto in your Canvas course
- Download the Panopoto Recorder
- How to create a recording from within Your Canvas course
- How to upload a video from your computer
- How to edit a recording
- How to set up an assignment
- Need help?

j

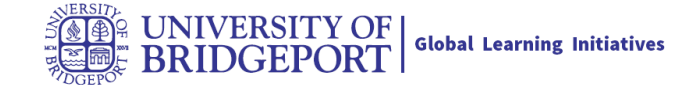

# **Enable Panopto in your Canvas course**

Enter your course in Canvas and follow the steps below:

- 1) Click on Settings on the left
- 2) Click on Navigation on the top
- 3) Drag Panopto in the top frame<br>4) Click Save on the bottom of the
- Click Save on the bottom of the page

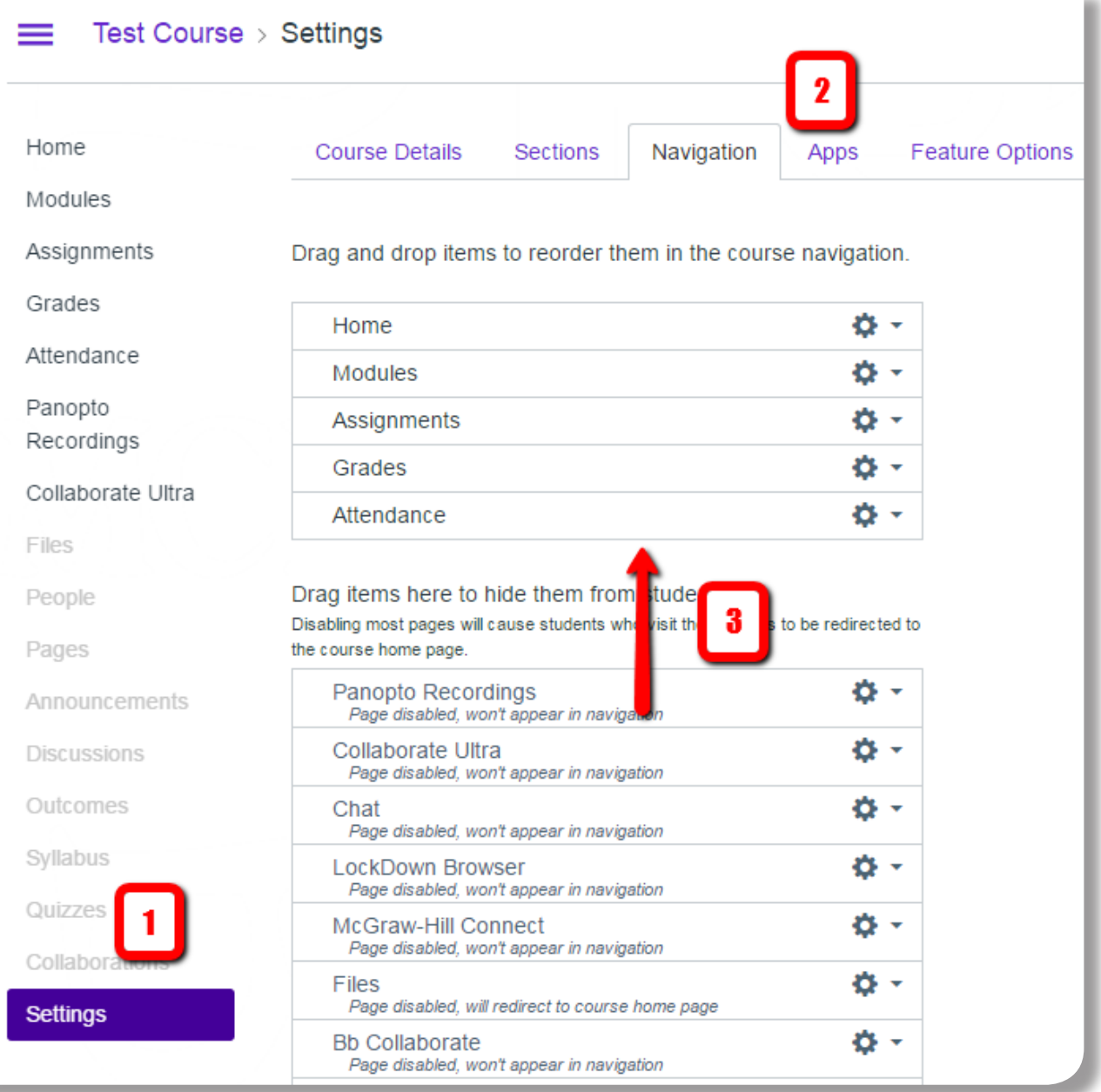

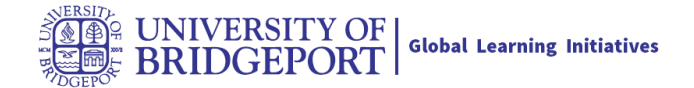

## **Download the Panopto Recorder**

Before using Panopto you will need to download the Panopto recorder. Note: DO NOT use web search tools like Google to locate this application. Use only this version that is provided within Canvas.

## **To download the recorder**

- Login to Canvas and enter your course
- Click on Panopto Recordings on the left of your course
- Click on the Create button on the top, then Record a new session
- Click on Download Installer select the appropriate option for your computer
- Open the install file and follow the steps to complete the installation

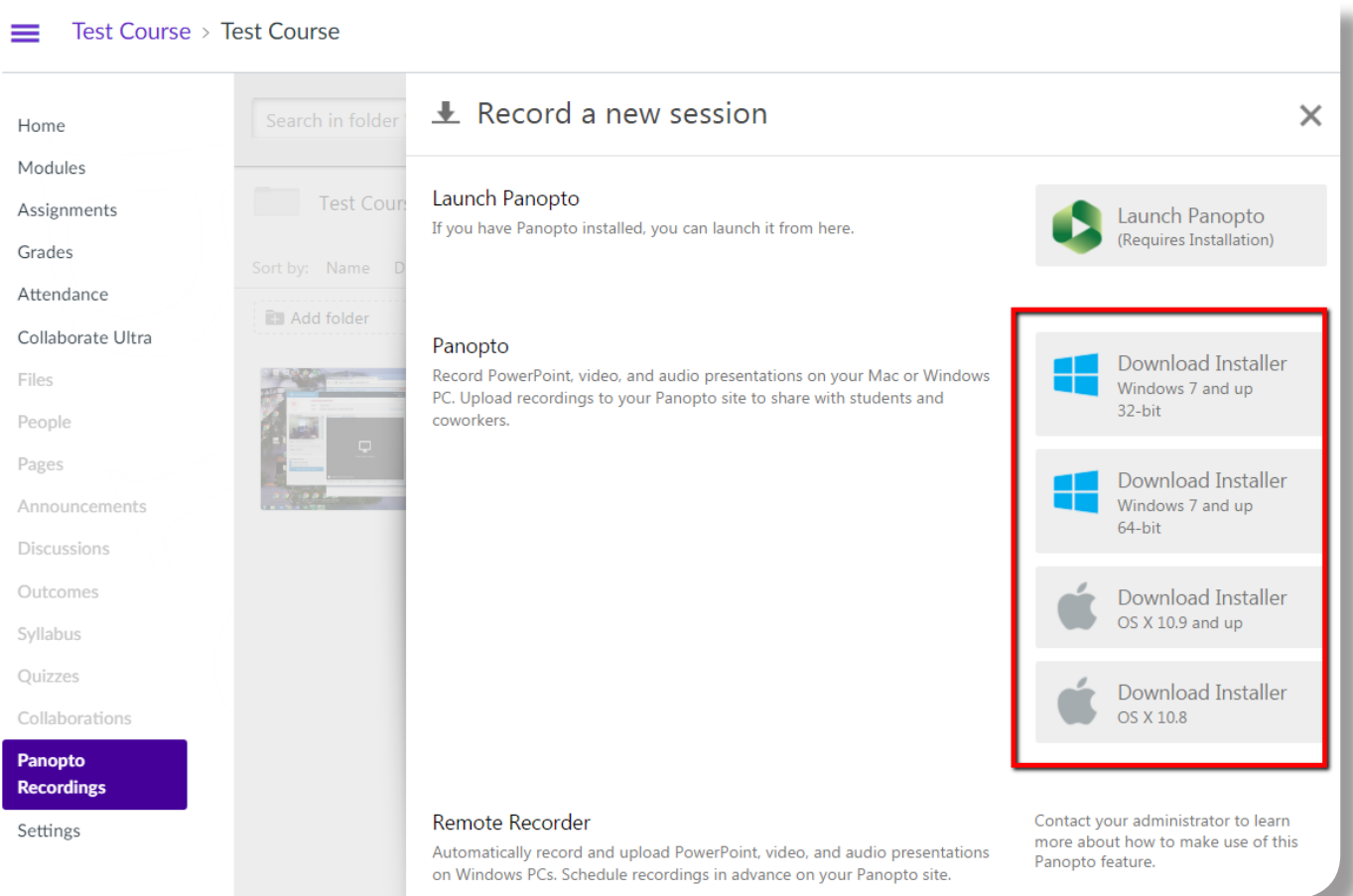

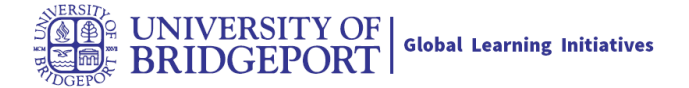

## **How to create a recording from within your Canvas course**

Follow the steps below to create a recording from within your Canvas course:

- While in your Canvas course, click on Panopto Recordings on the left
- Click on the Create button on the top, then Record a new session

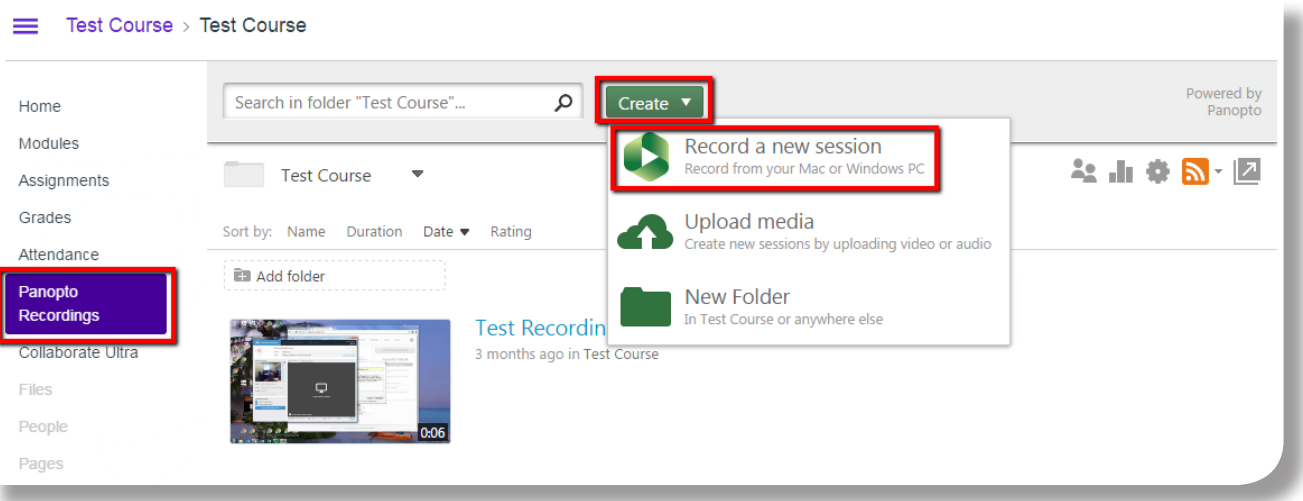

• Before using you will need to download the Panopto recorder – click on Download Installer (select the appropriate option for your computer)

**Note: DO NOT use web search tools like Google to locate this application. Use only this version that is provided within Canvas.**

• Once installed (or if already installed) click on Launch Panopto

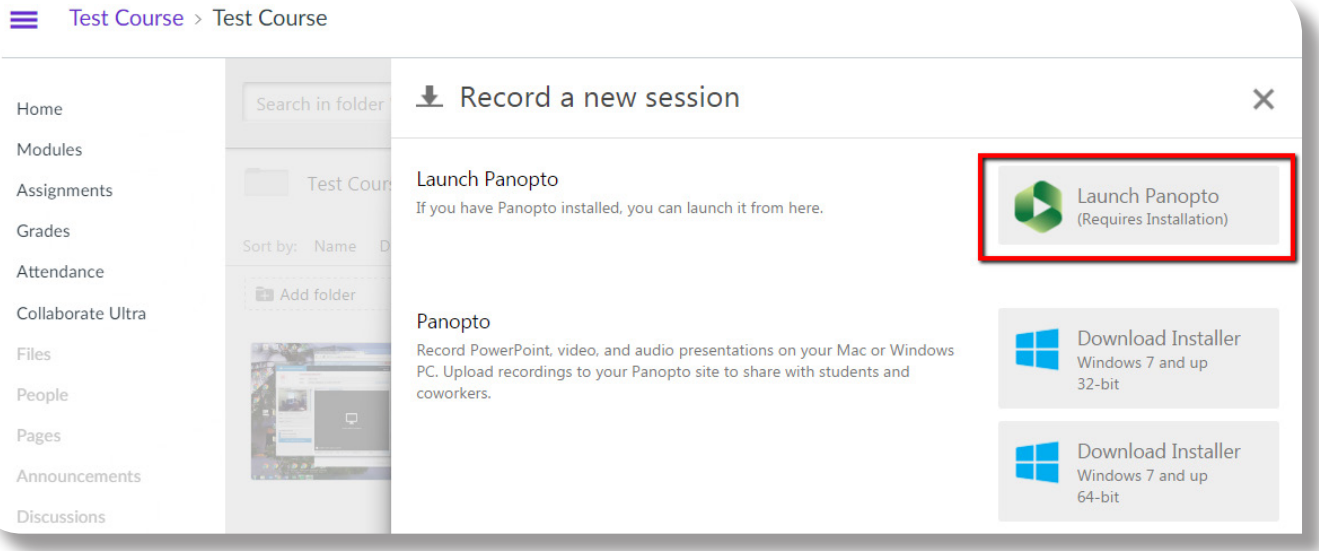

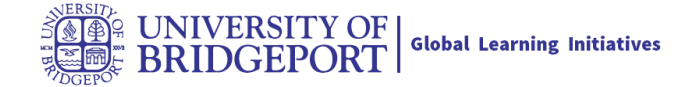

## **How to upload a video from your computer**

Follow the steps below to upload a video that you created outside of Canvas:

- While in your Canvas course, click on Panopto Recordings on the left
- Click on the Create button on the top, then Upload media
- Drag your video files onto the screen, or click to select from your computer

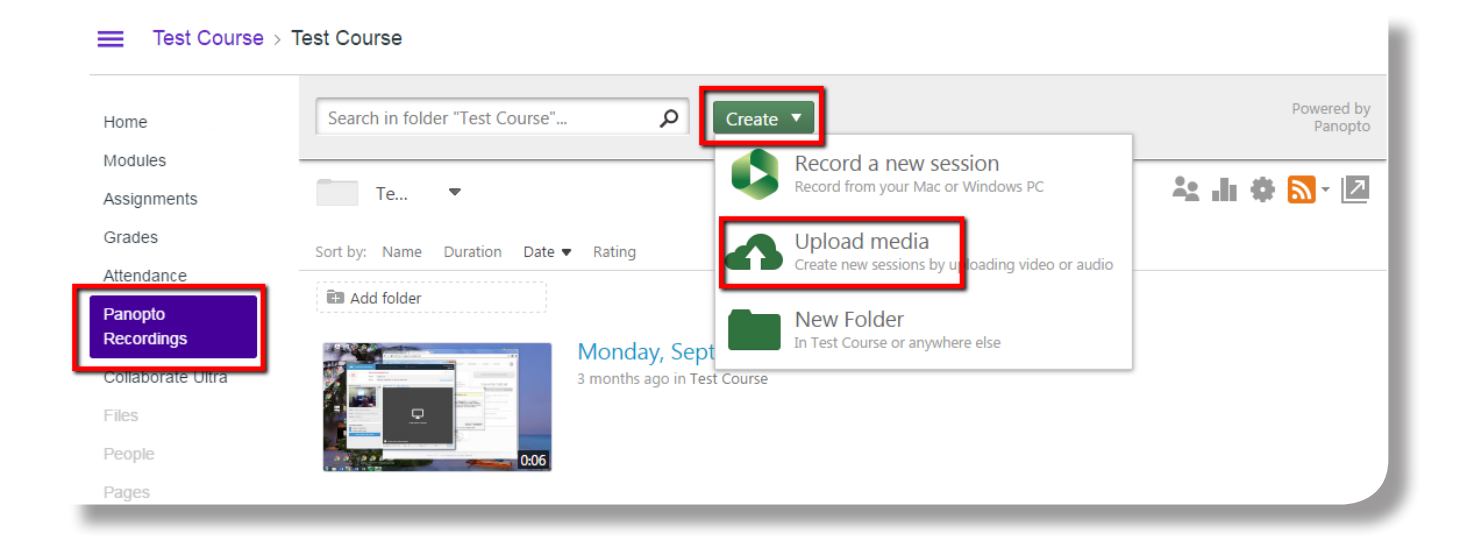

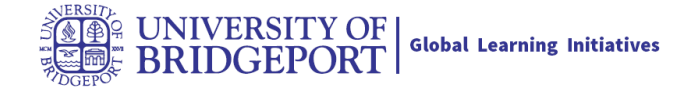

# **How to edit a recording**

#### Test Course > Test Course

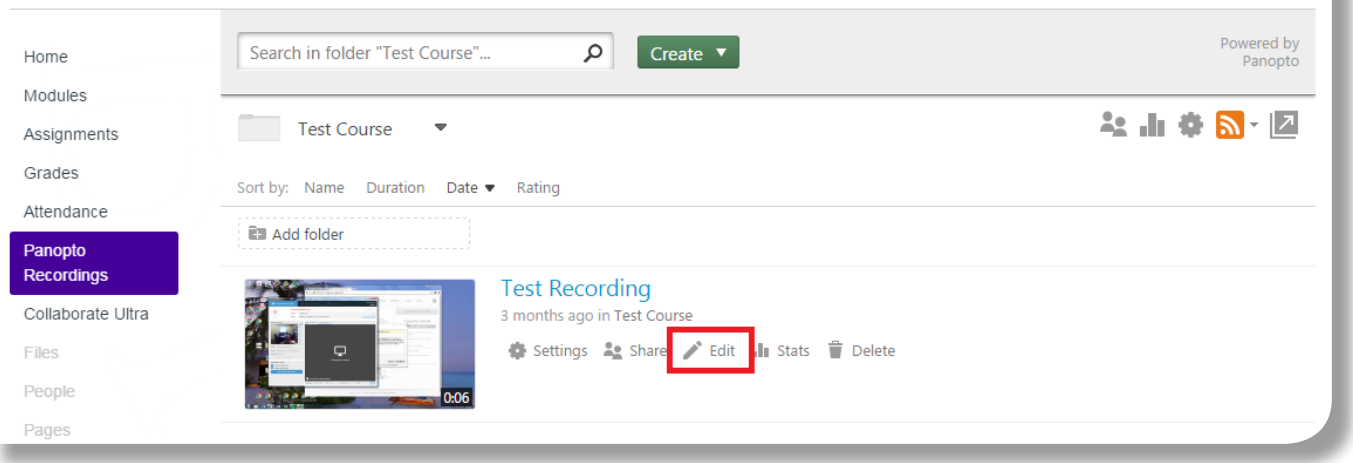

• While in your Canvas course, you can access the Panopto video editor by clicking on Panopto Recordings on the left of your course, hover over the name of the recording, then click on the Edit button:

#### UNIVERSITY OF BRIDGEPORT

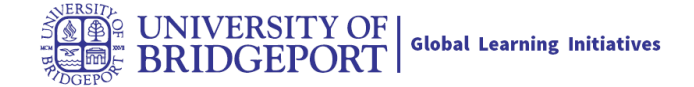

### **How to set up an assignment using**

### **Step 1 (of 3): Create the Assignment**

- Click on Assignments on the left of the Canvas course, then +Assignment
- Enter an Assignment name, description, points, due date, etc.
- Under Submission Type select "Online" then "Text Entry"
- Save & Publish the assignment on the bottom of the page

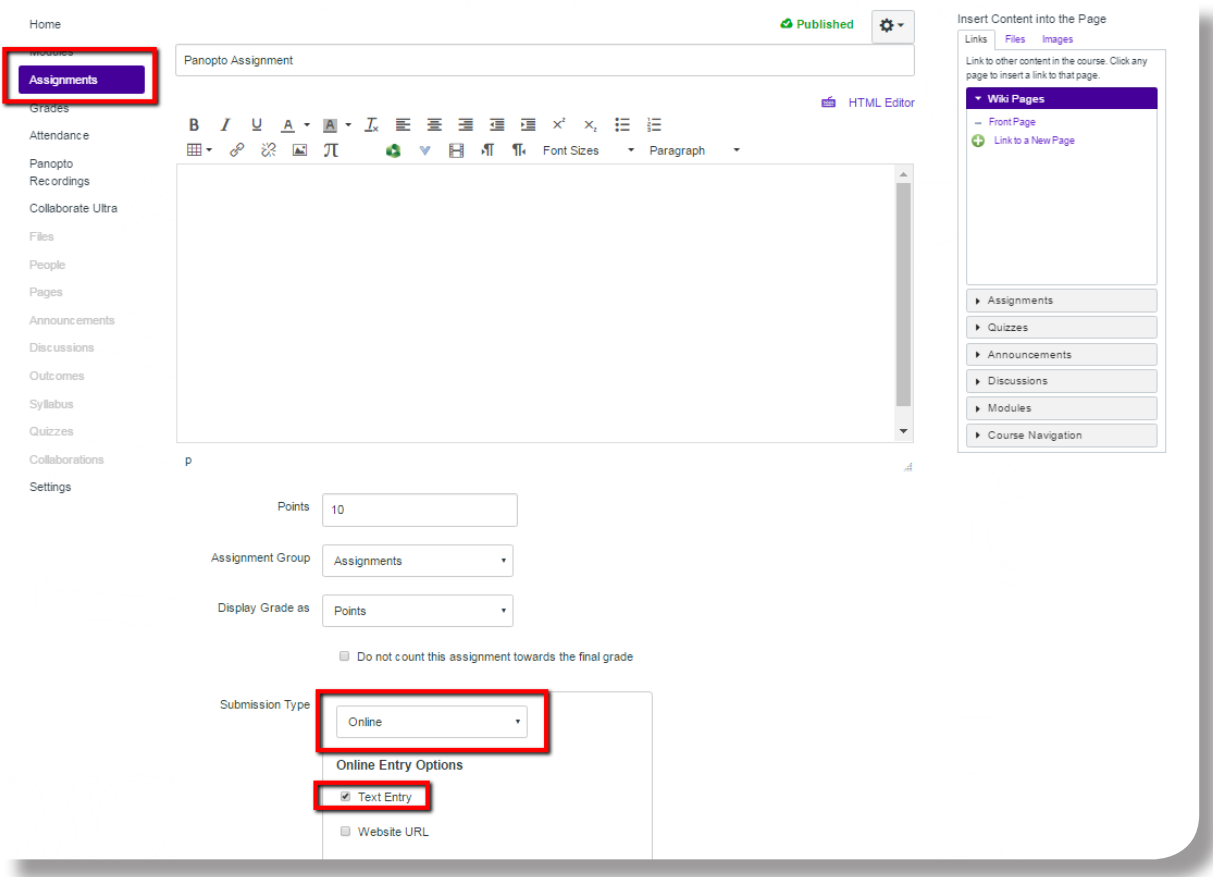

### **Step 2 (of 3): Provides instructions for students**

• Copy & paste the instructions below into the Assignment description:

Student instructions: This assignment requires 2 steps. First, you must create your recording. Second, you must submit your recording. Follow the instructions below:

How to create a recording & submit an assignment using Panopto

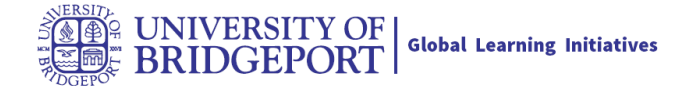

### **Step 3 (of 3): Prepare Panopto**

- Click on Panopto Recordings on the left
- Click on the gear icon on the top right (folder settings)
- Click on Create Assignment Folder in the middle of the page
- The Assignment is now ready for students

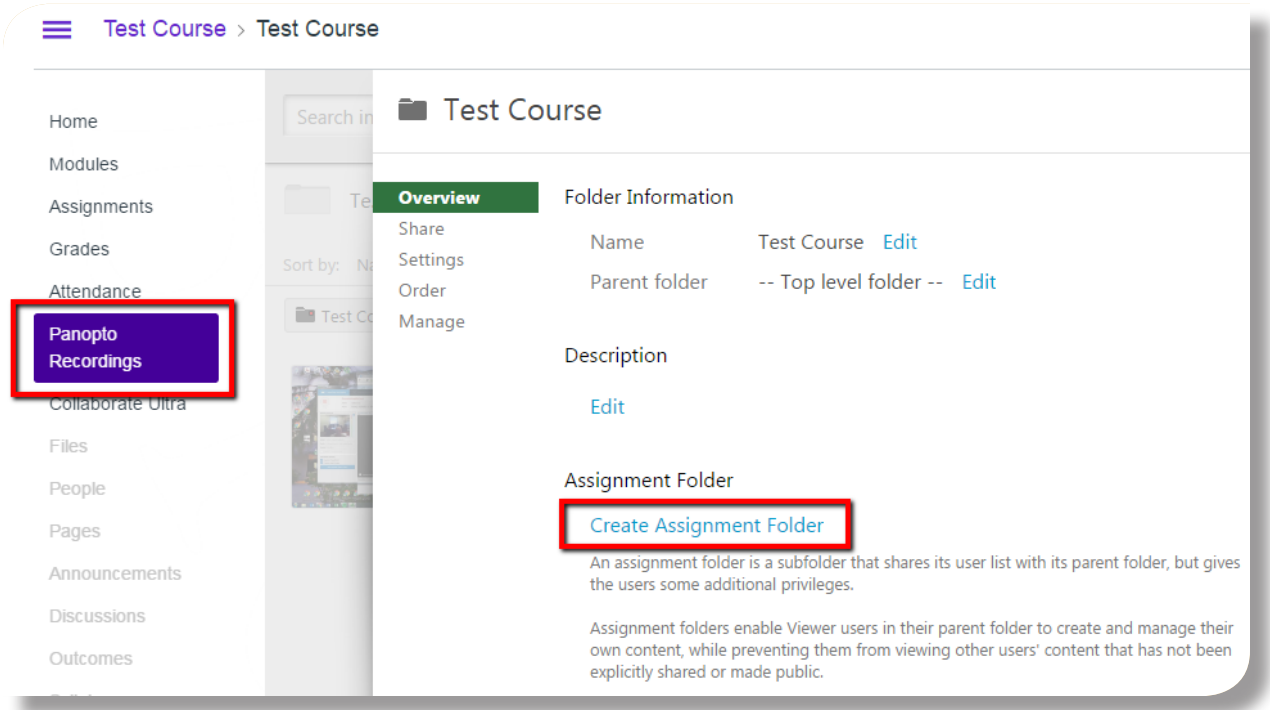

# **Need help?**

Submit a ticket: Panopto online tech support Phone: 855-726-6786 Email: support@panopto.com

For additional help using Panopto contact the GLI office: Phone: 203-576-4853 Email: ubonline@bridgeport.edu